## Social Determinants of Health

- 1. The Social Determinants of Health screener is given out yearly to patients to determine which patients may be at risk. The front desk hands a paper screener consisting of these questions:
	- a) In the last 12 months, did you ever eat less than you felt you should because there wasn't enough money for food?
	- b) In the last 12 months, has the electric, gas, oil, or water company threatened to shut off your services in your home?
	- c) In the last 12 months, have you ever felt unsafe in your home?
	- d) In the last 12 months, have you had difficulty affording medication or seeing a doctor?
	- e) In the last 12 months, have you ever had to go without healthcare because you didn't have a way to get there?
- 2. If the patient answers "*Yes"* to the "*In the last 12 months, have you ever felt unsafe in your home?*" refer to Case Management. If the patient answers "*Yes*" to any 2 of the other questions then refer to Case Management. To refer to Case Management, from the *Daily Schedule*, change the Pt Status to Case Management.  $\Box$

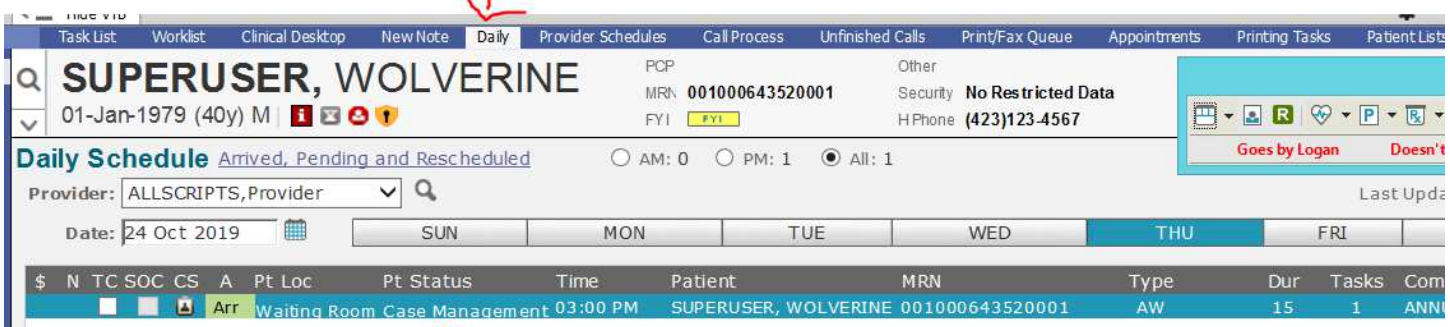

- 3. If the patient needs to be referred to Case Management then the screener needs to be entered into Allscripts while the patient is still in the waiting room.
	- a) If the patient does not need to be referred to Case Management then the screener can be entered at any time before the end of the business day.
- 4. To enter the answers, double click on the patient's name on the *Daily Schedule*.
	- a) This opens up the patient's chart on the *Clinical Desktop*.
- 5. On the right side, go the *HMP/Reminders/Vitals* tab.

The first dropdown needs to be *Flowsheets*, the middle dropdown needs to be *Social Determinants of Health*, and the third dropdown needs to be *Internal Medicine*.

ı

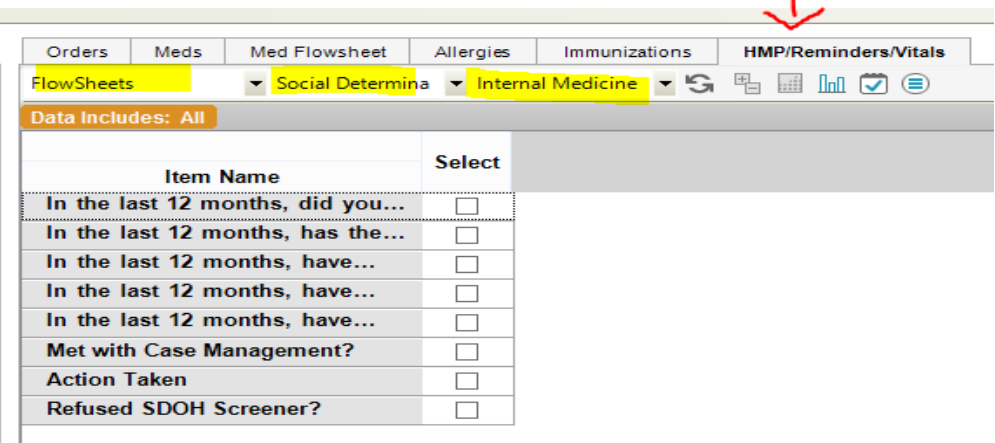

a) To use the dropdown, click the arrow and make your choice from the menu.

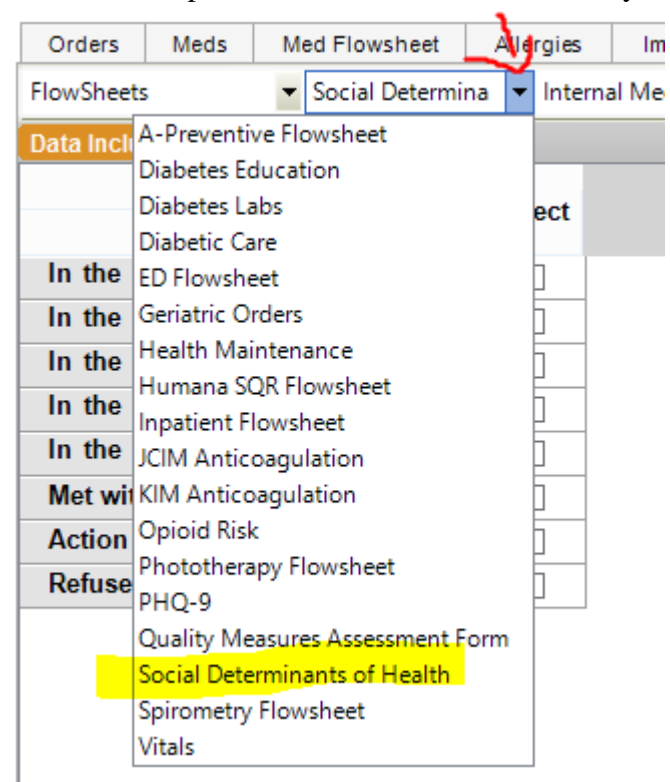

- 6. Enter the patient's responses into a *New Column*.
	- a) To add a new column, choose *New Column* from your bottom menu.

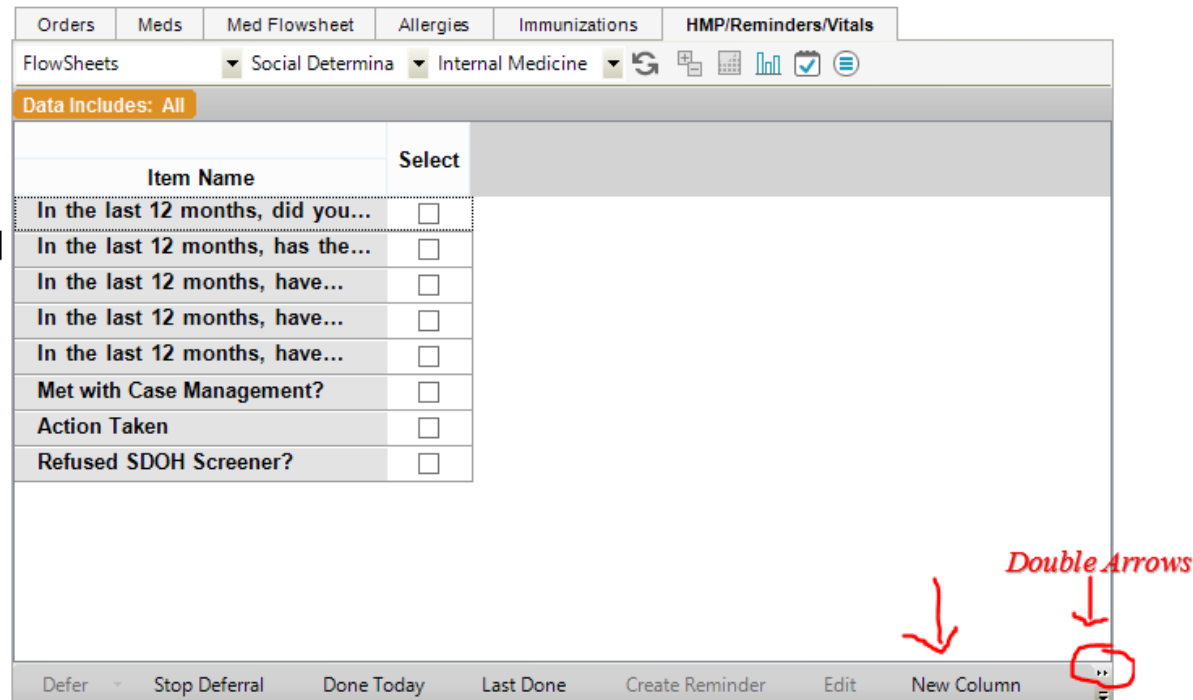

a) If you can't find the *New Column* selection in the bottom menu, click the double arrows on the right and select *New Column* in the menu. This should also add it to your bottom menu.

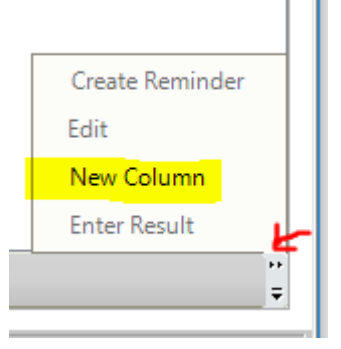

7. Select the first row in the column with your mouse and choose *Enter Result* from the bottom menu.

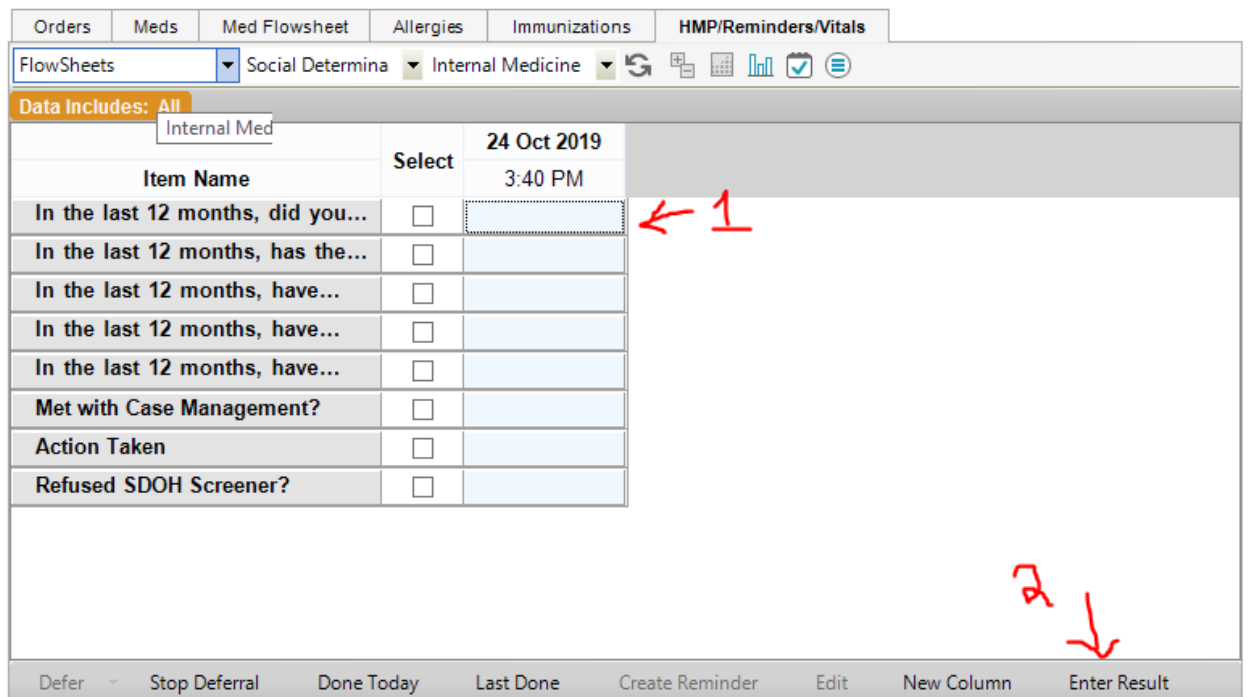

a) You can also get the *Enter Result* choice from the double arrows.

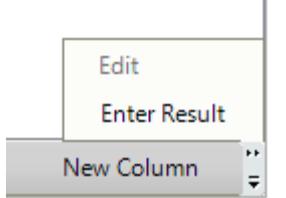

b) Or you can right click on the selected row and get the *Enter Result* from a menu.

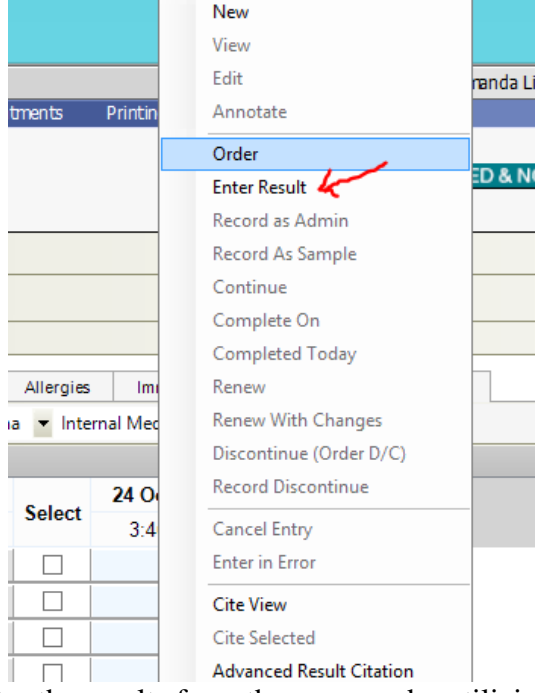

- 8. Enter the results from the screener by utilizing the drop down boxes.
	- a) Case management will fill in the "*Met with Case Management?*" and "*Action Taken:*" questions.

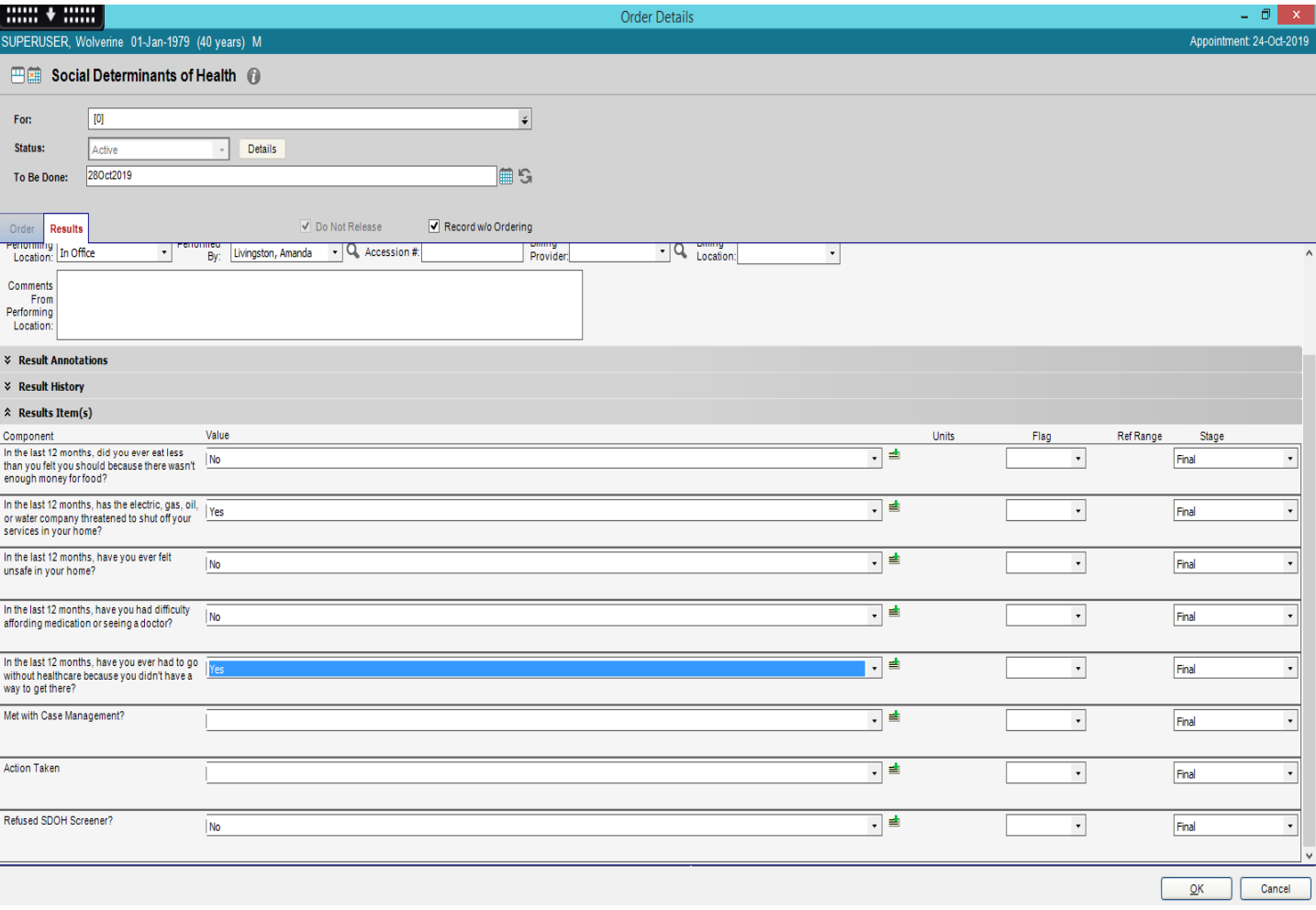

b) If the patient refuses the SDOH screener, document the *Yes* in the dropdown. That would be the only response.

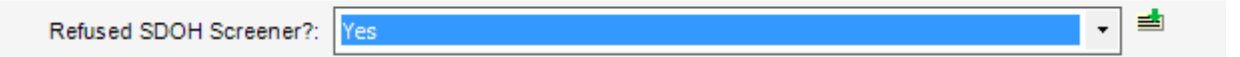

9. When you are done entering the data, click *Ok*.

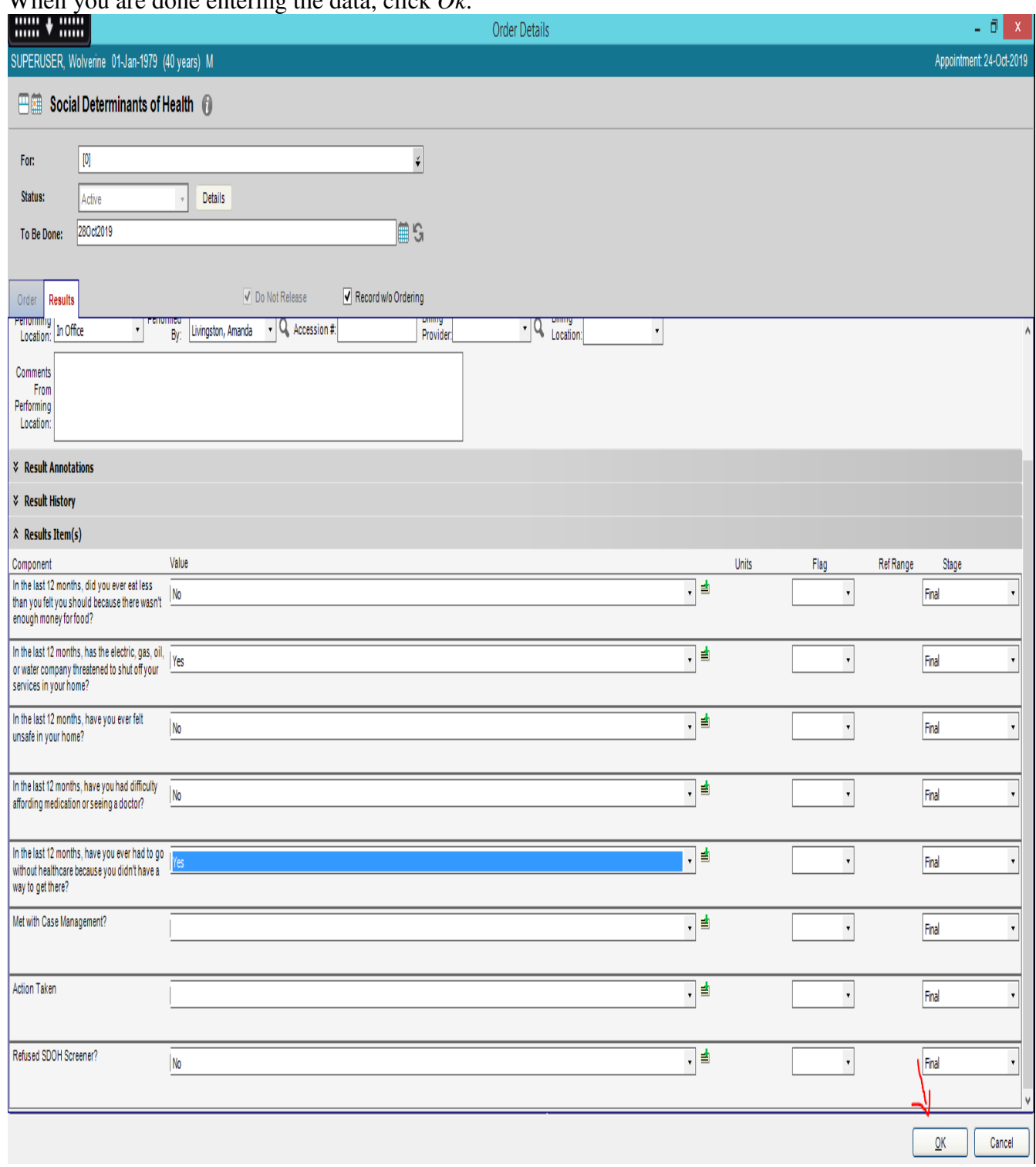

10. Click *Commit* on the *Clinical Desktop*.

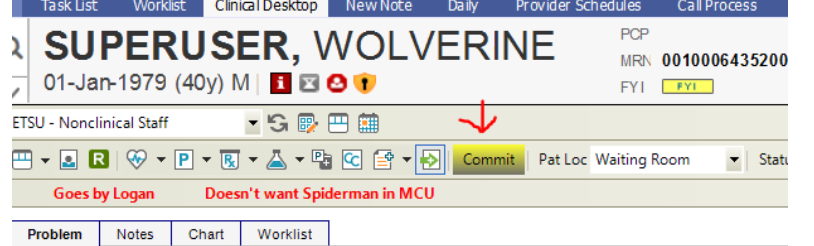

11. Click *Save and continue.*

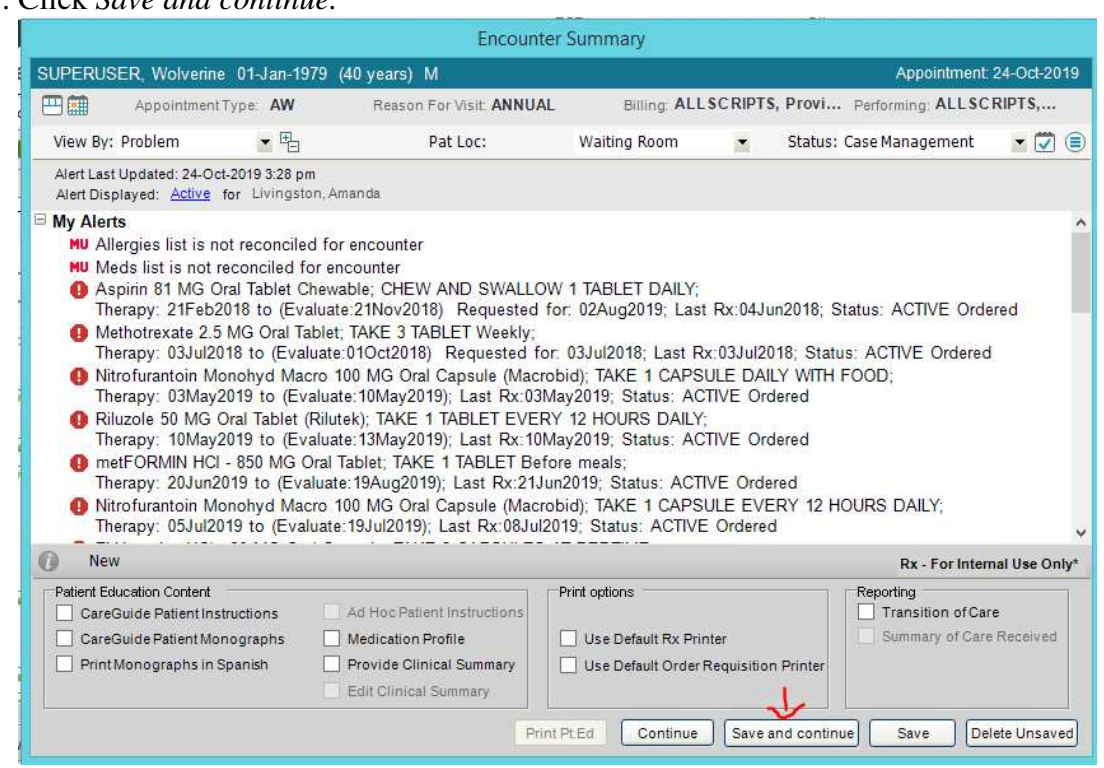

- 12. If you didn't enter all of the SDOH responses on the date of service for any reason: snow, EHR downtime, low staff, you can enter the responses on the following business day.
	- a) From inside the *Order Details* screen for the *Social Determinants*, open up the *Results Details* window.

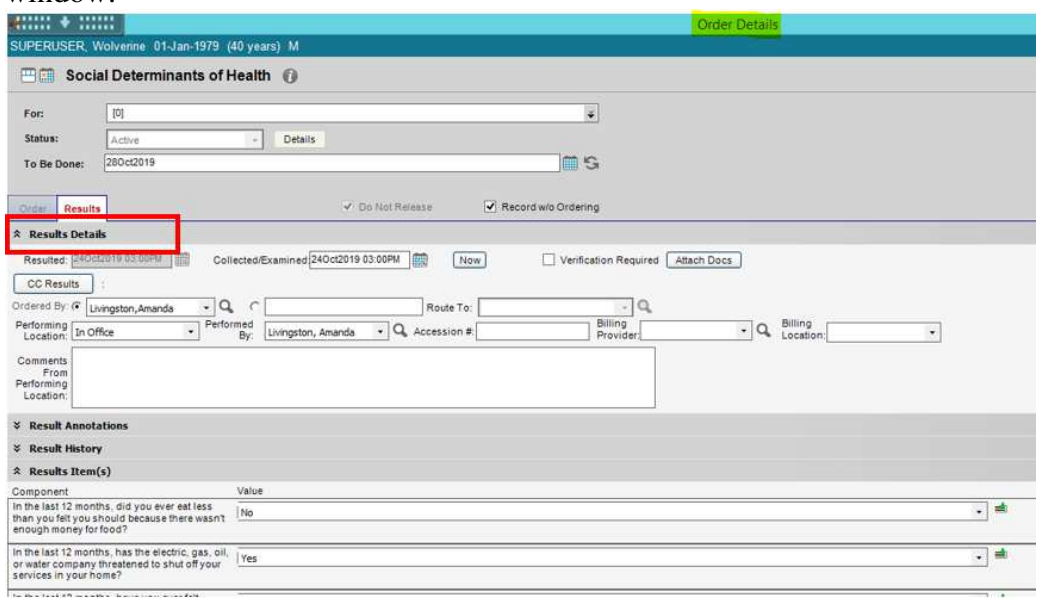

- 13. Change the Collected/Examined date using the little calendar.
	- a) Select the correct date.
	- b) The time doesn't matter as much.
	- c) Click Ok.

.

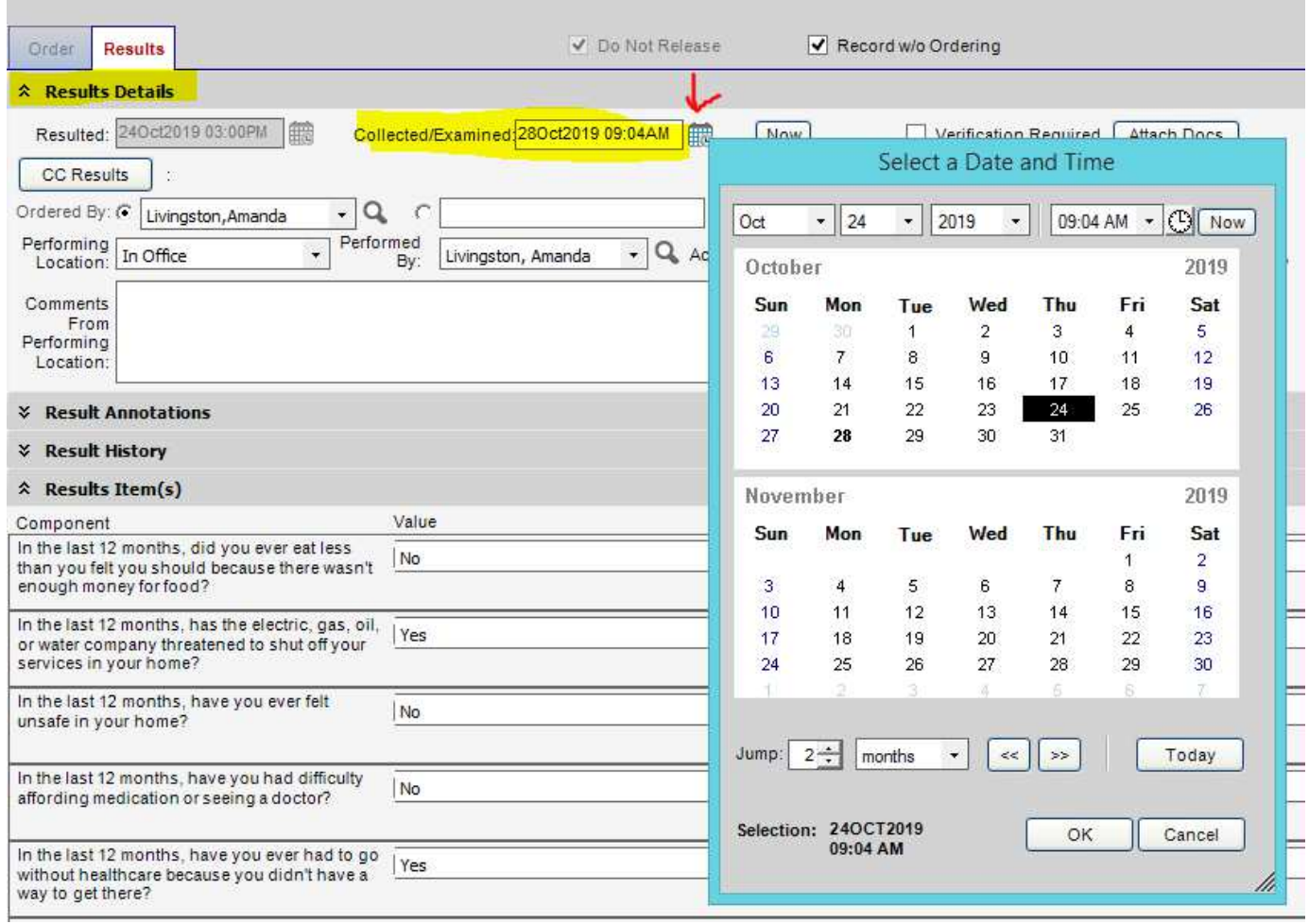

14. Scan the patient's paper screener into Allscripts Live Scan under the Social Determinants folder.

 $\sim$ 

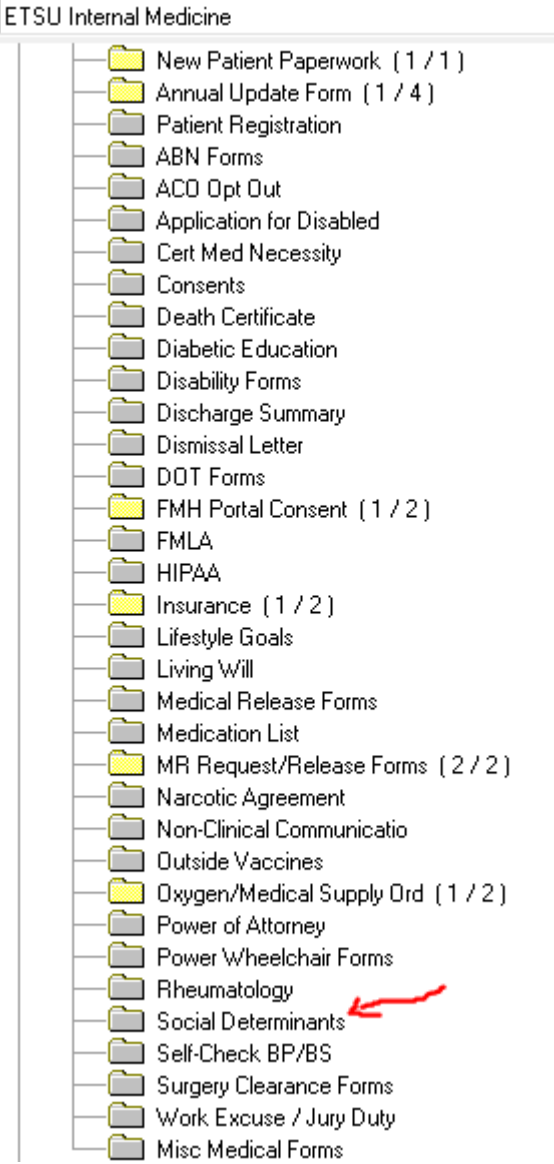